Weill Cornell Medicine | - NewYork-Presbyterian

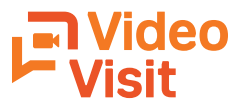

# **Instructional Guide**

Appointments at your own pace and from any place.

### **To access your scheduled Video Visit, you will need:**

- Your Weill Cornell Connect account username and password
- To download the Weill Cornell Medicine app to your device from Google Play for Androids and the App Store for iPhones and iPads. If you already have the app, please be sure to run and update it to avoid technical difficulties Google Play App Store
- Smartphone or tablet with a secure network
- Well-lit, quiet, and private space

#### **Step 1: Log into the Weill Cornell Medicine App using your Connect Account**

15 minutes before your scheduled Video Visit, log into the Weill Cornell Medicine app and click "Appointments."

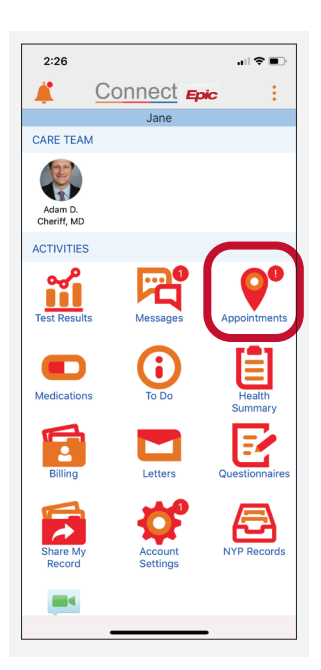

# **Step 2: Select Your Video Visit Appointment**

Click on your upcoming video visit appointment

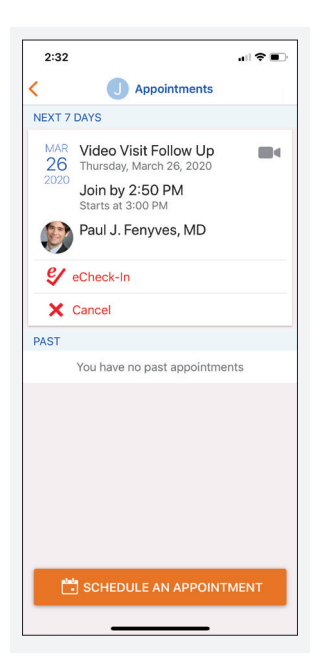

# **Step 3: You will need to complete eCheck-In prior to your video visit**

Review and sign the Video Visit Consent.

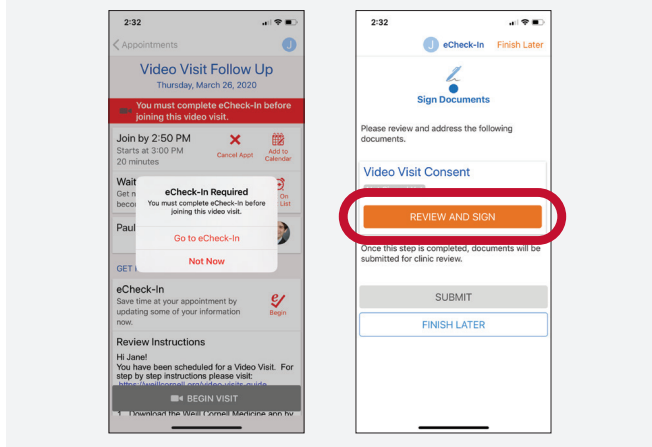

### **Step 4: Begin the Video Visit**

Click the "Begin Visit" button at the bottom of the screen. This will activate the camera on your device so that your providers can see you.

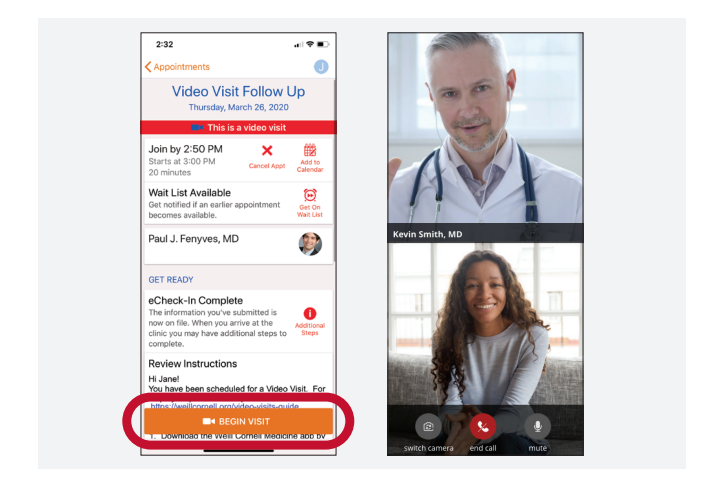

## **Step 5: End the Video Visit**

To end the video visit, end the call and log out of the app. Your physician will update any visit notes and prescription information through your Weill Cornell Connect account.

For FAQs and a complete list of practices currently offering Video Visits, go to weillcornell.org/video-visits